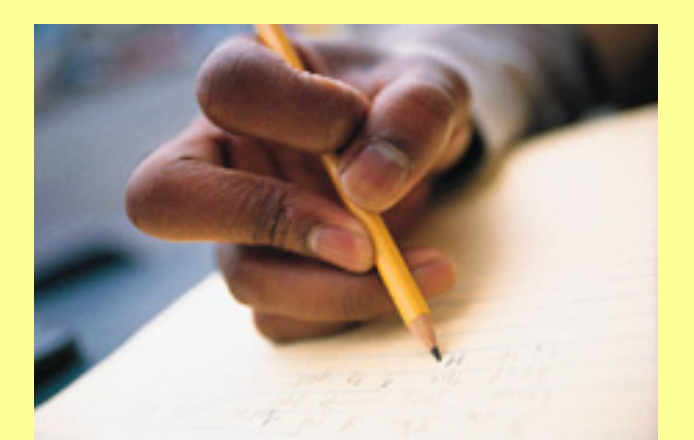

# Using MS Word to support revising and editing

High Incidence Accessible Technology Team

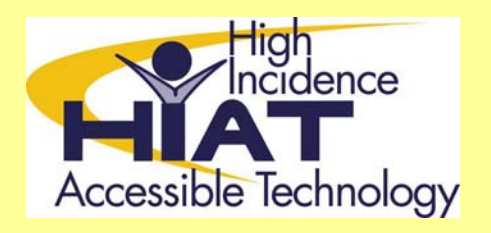

Montgomery County Public Schools, MD

# Formatting shortcuts

# Creating a writer's template

- Set the following to meet individual student needs:
- 1. Go to Format > Font
	- – to change:
		- font
		- bold
		- font size or color

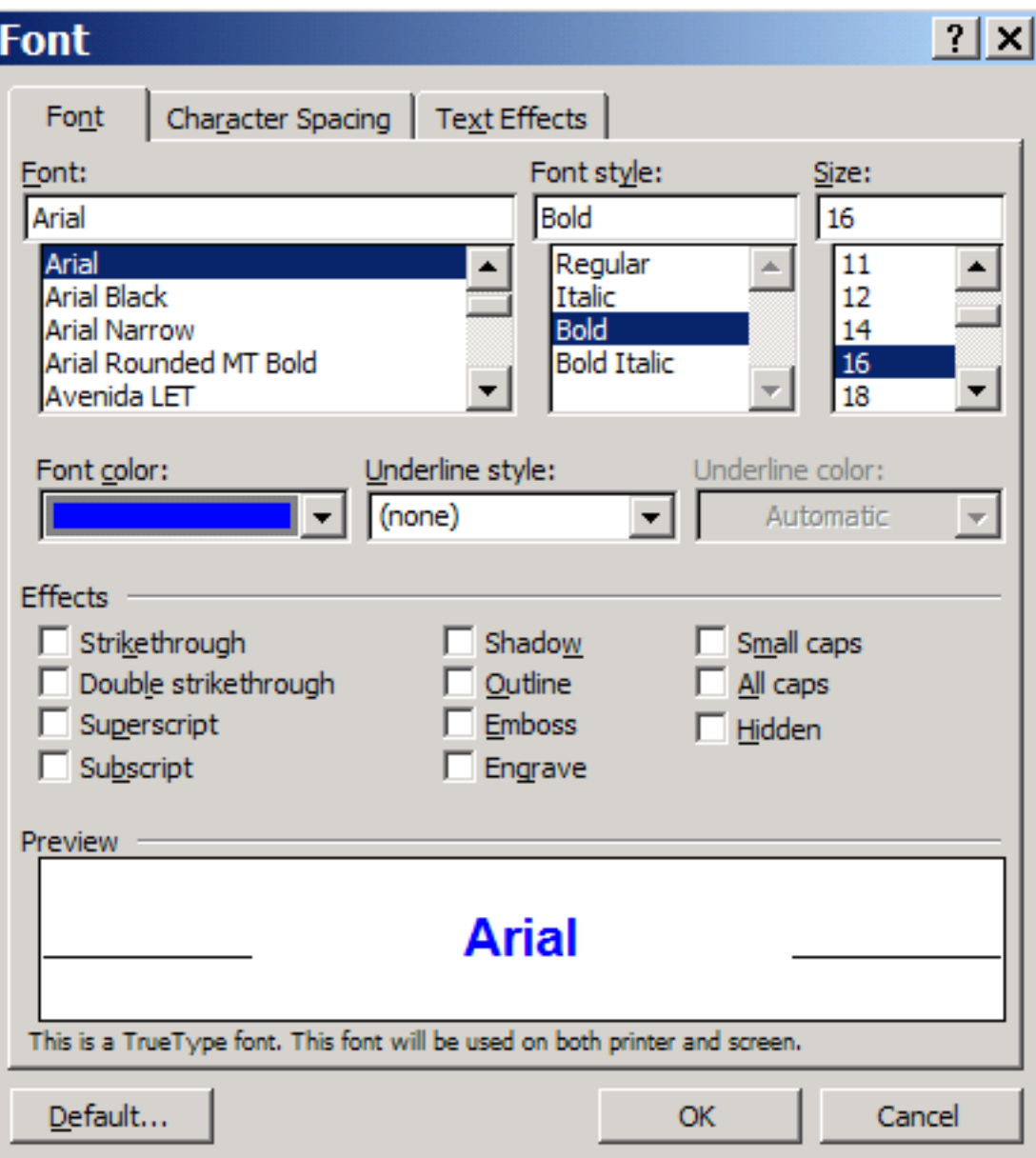

## Change line spacing

Changing the line spacing increases the readability for some students.

- Go to Format > Paragraph > Line spacing
	- – In the line spacing pull down menu, increase to 1.5 or double

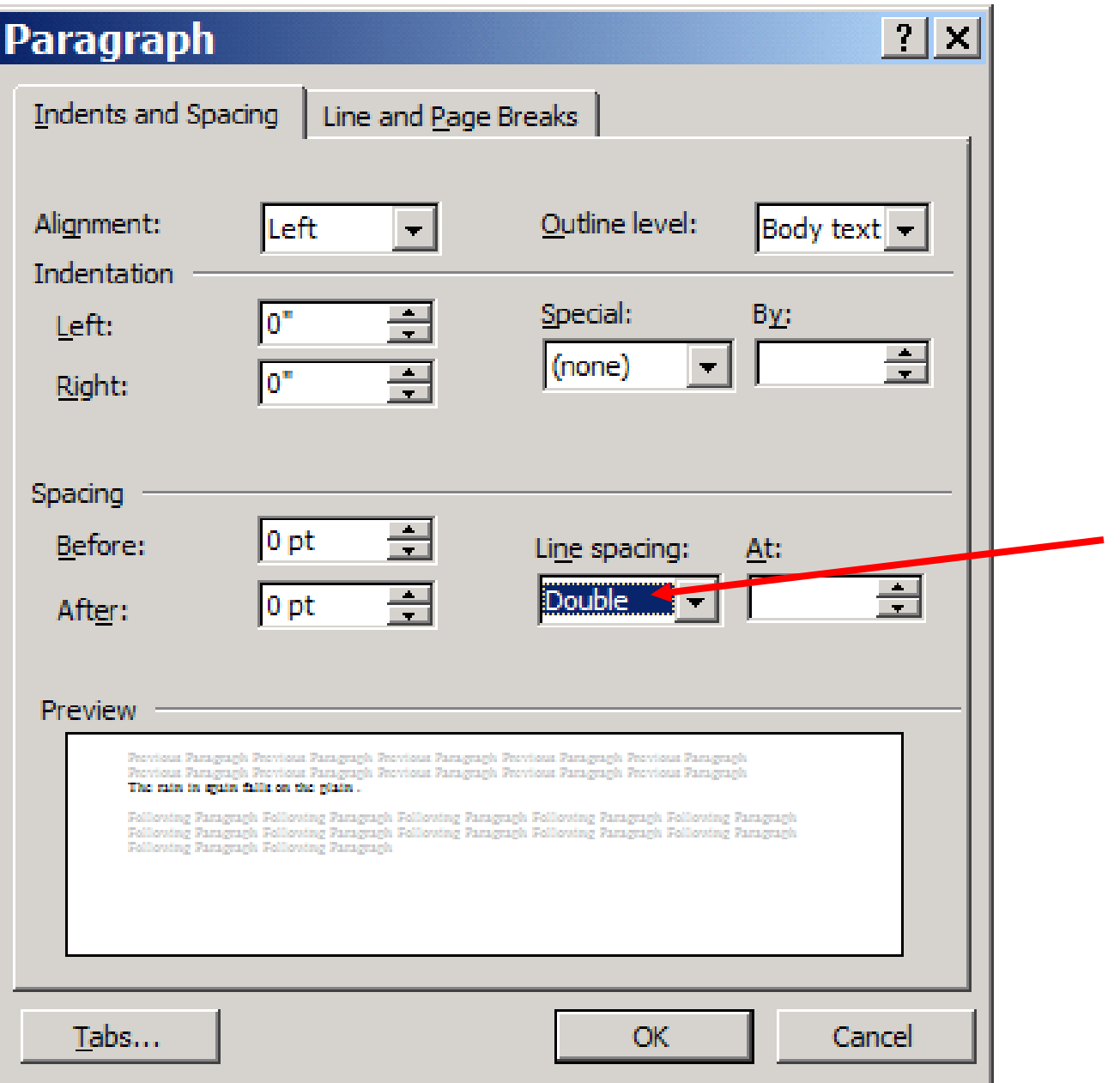

## Save as a "Template"

- Save personalized formatting as a template:
- File > Save as
- $\bullet\;\; > \mathrm{e.g.},\;$  "Johns writing file"
- > Save as type
- > Document Template

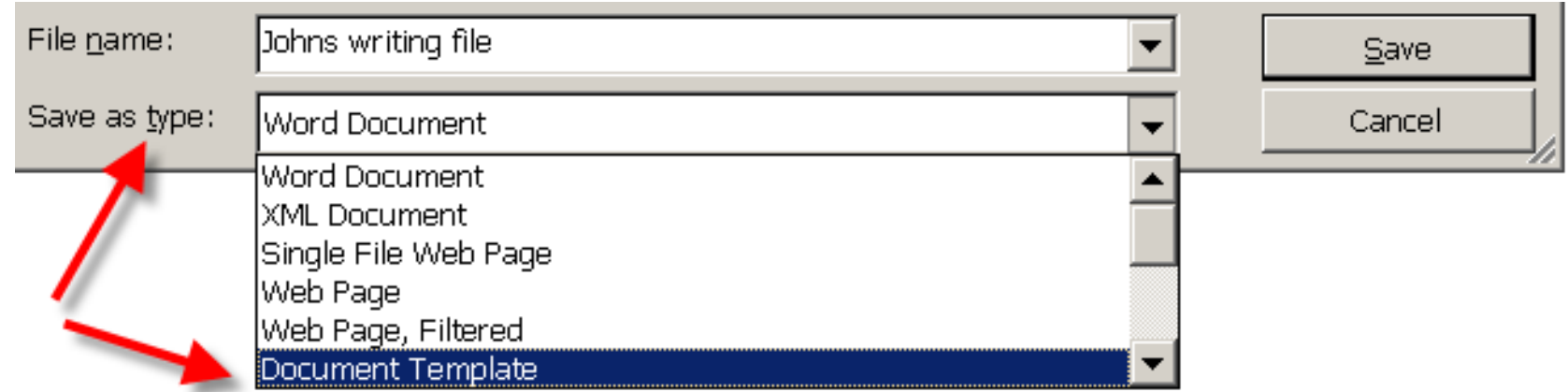

• Teach student to open up the saved template file

# Helpful MS Word Tools

# MS Word: Synonyms and Thesaurus

- The thesaurus helps refine writing as well as expose students to a multitude of new vocabulary words.
- Students with learning disabilities have great difficulty looking up a word in a thesaurus
- Right click at the end of any word and it will give you synonyms
- Or click on Thesaurus to get other suggestions.

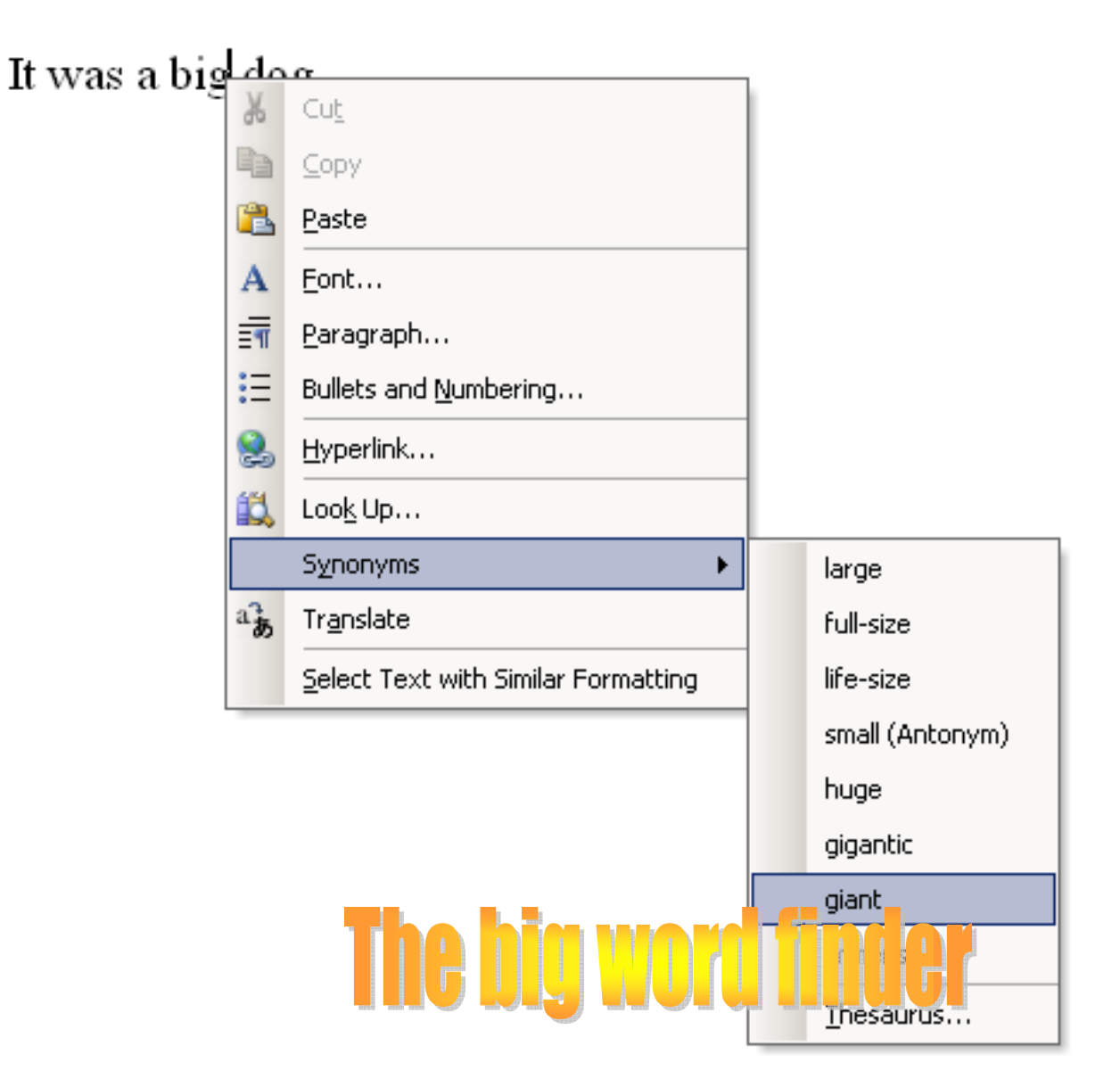

Right click on the word > Synonyms

This can help students substitute over used words

OR insert better vocabulary; bigger or better words.

You can turn off automatic spell and grammar checks, and automatic capitalization for reluctant writers

- So reluctant writers don't get bogged down every time they see the squiggly red or green line.
- To avoid interrupting the flow of ideas
- Tools  $\rightarrow$  Options  $\rightarrow$  Spelling and Grammar
- Tools  $\rightarrow$  autocorrect

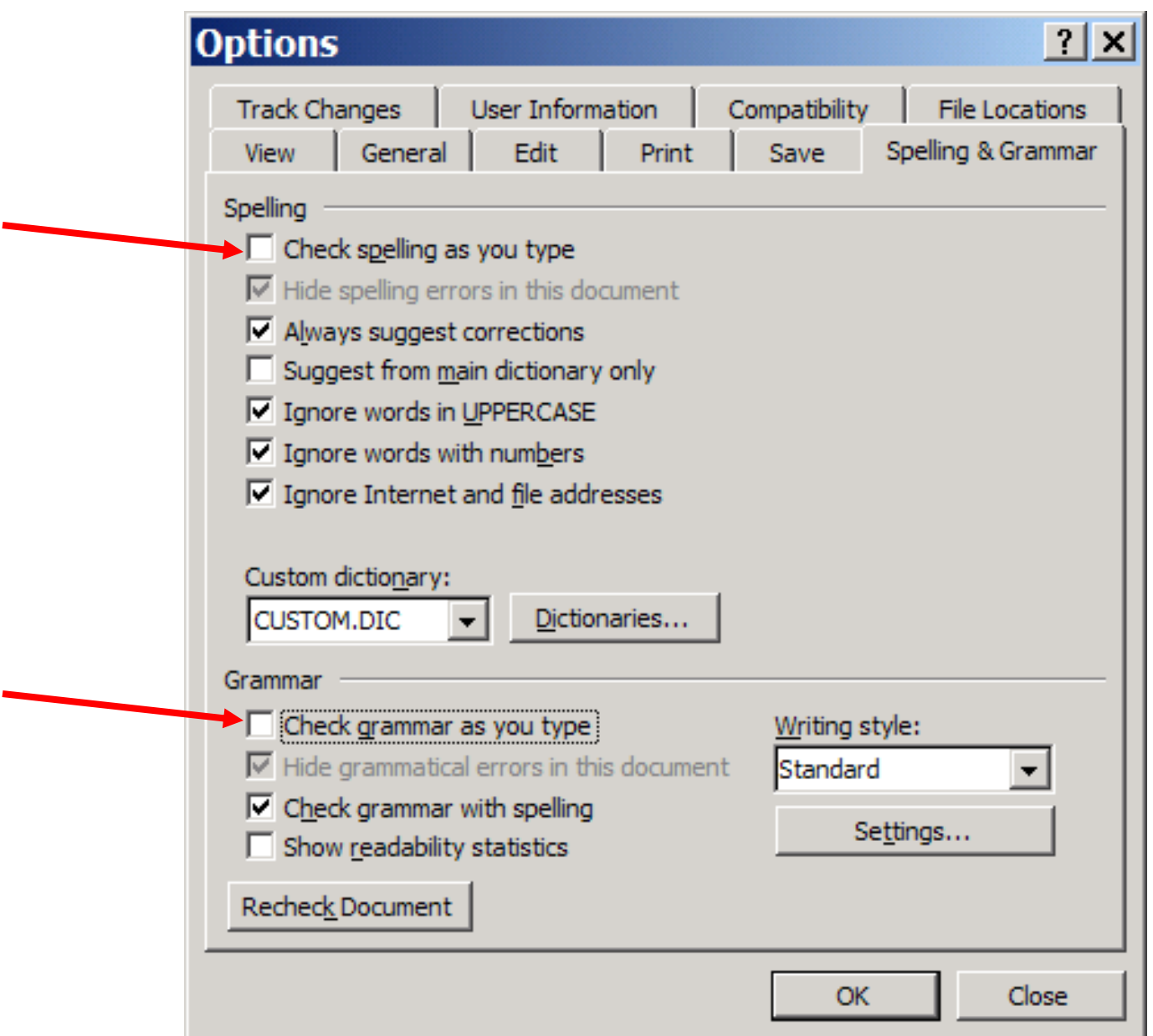

## Turning autocorrection of capitalization on/off

AutoCorrect: English (U.S.)

#### Tools > Autocorrect

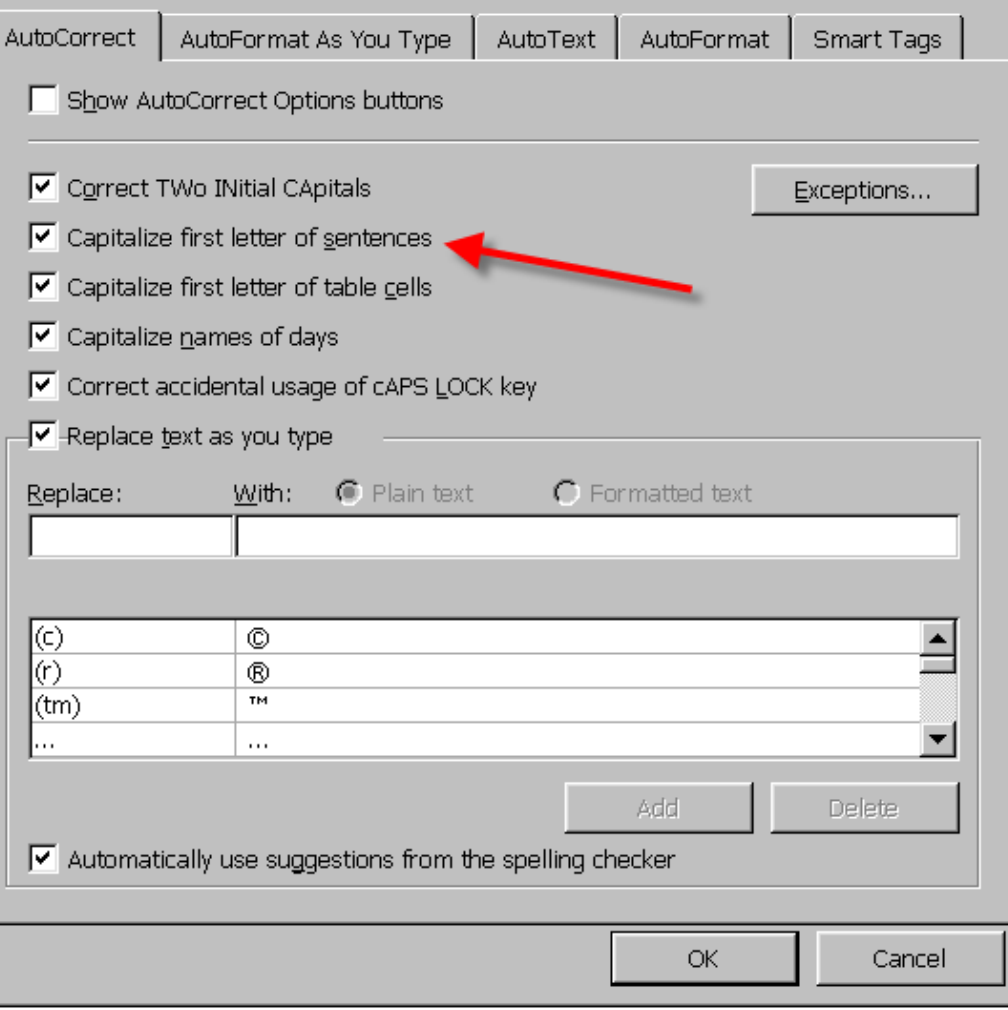

 $\overline{\mathsf{x}}$ 

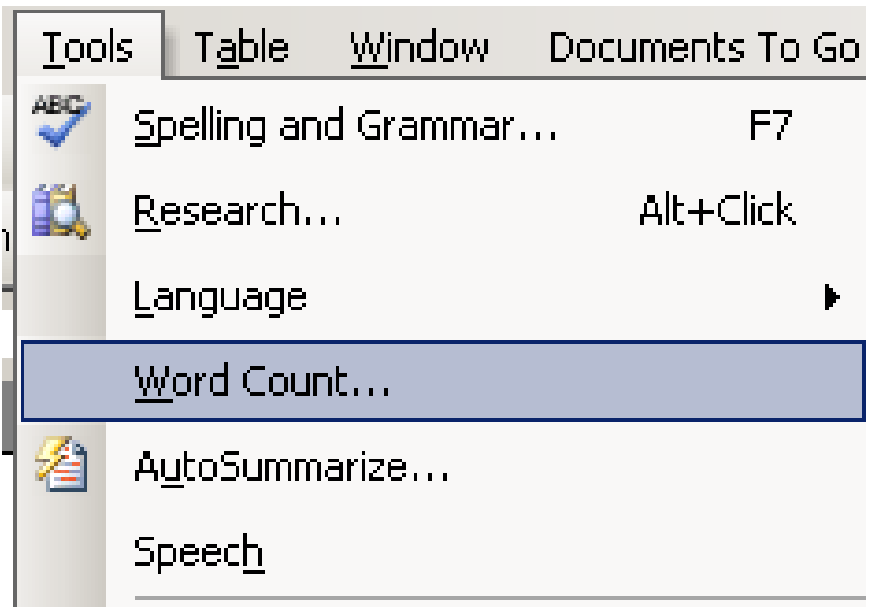

To help students to know how many words they've written thus far.

Highlight the text, then go to Tools  $\rightarrow$ Word Count.

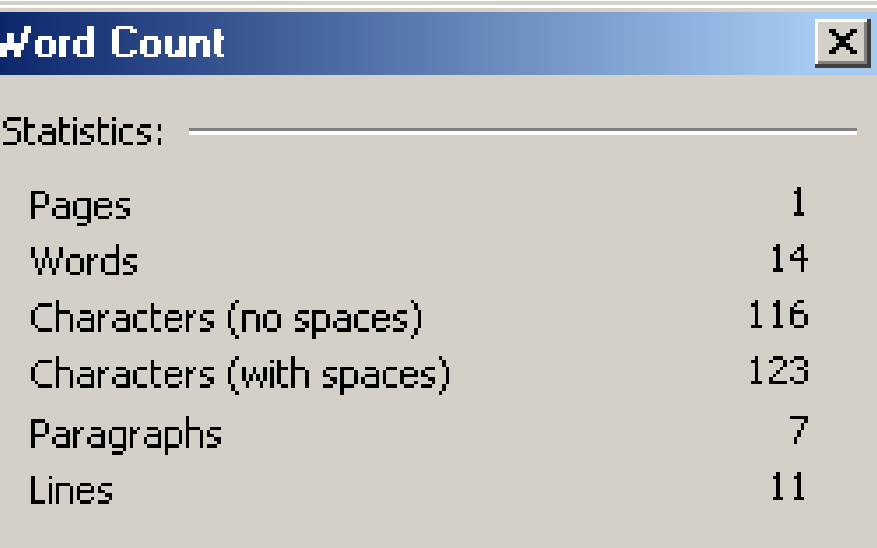

................................

Close

#### Include footnotes and endnotes

Show Toolbar

NAME:

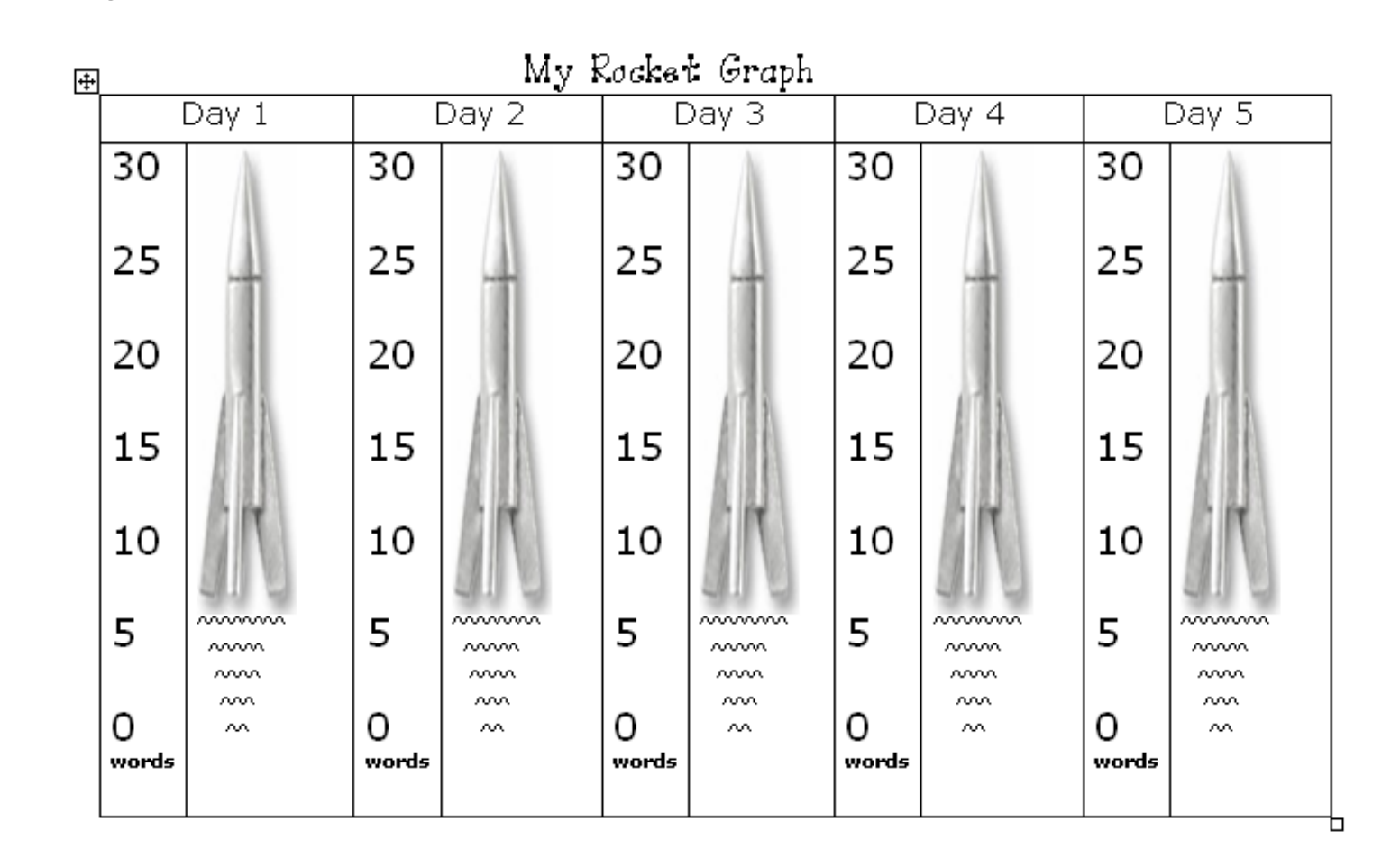

#### **Rocket Word Graphs on the HIAT webpage**

**http://www.montgomeryschoolsmd.org/departments/hiat/resources/downloa ds/RocketWordGraphs.pdf**

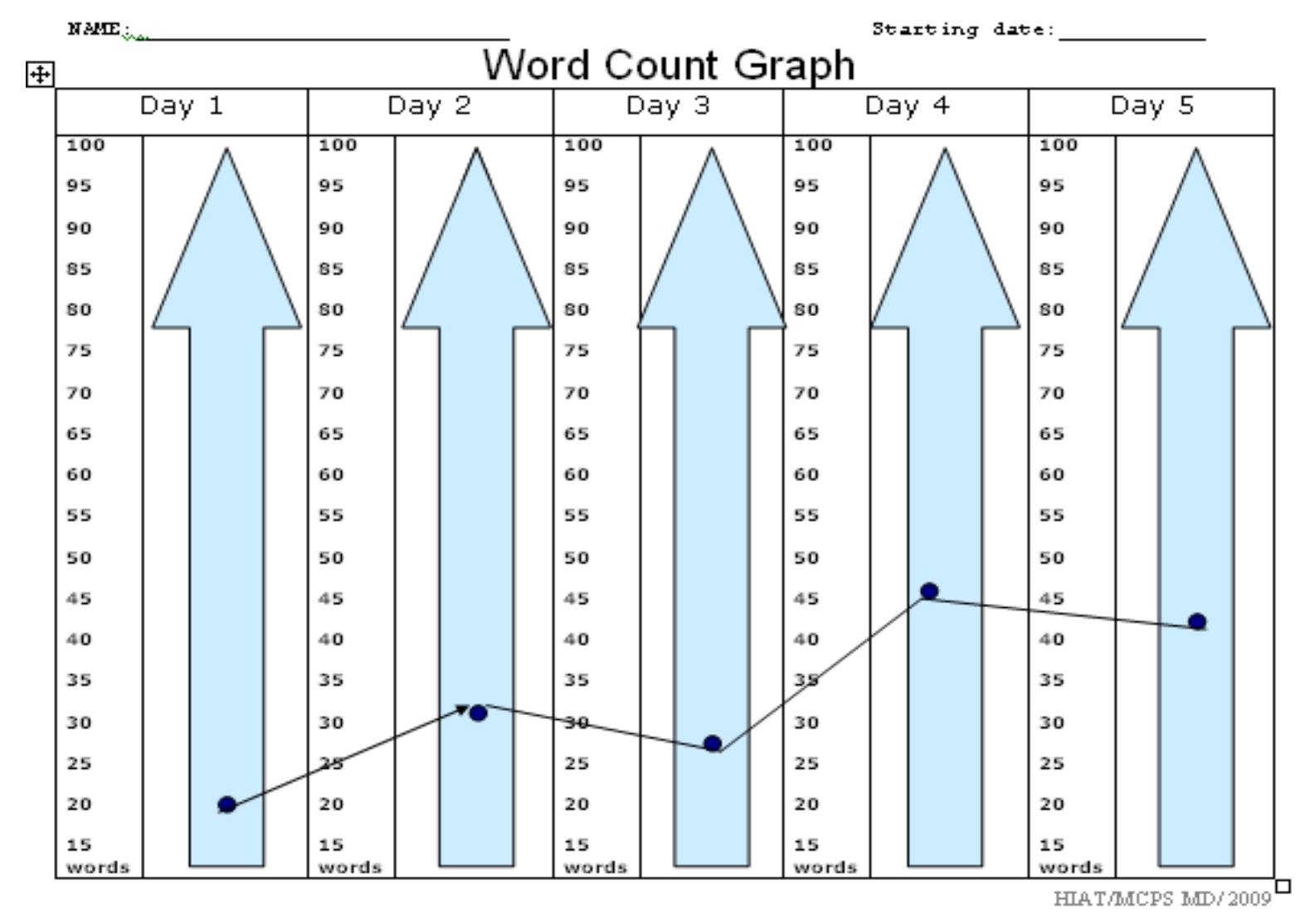

#### **Word Count Graphs on the HIAT webpage**

**http://www.montgomeryschoolsmd.org/departments/hiat/resources/downl oads/word\_count\_graph.doc**

## Helping students edit and revise

Using highlighting and strikethrough

# How to highlight text that you want to be revised

- Go to View > Toolbars > Reviewing
- Click on the highlighter icon pull down window and select your highlight color.

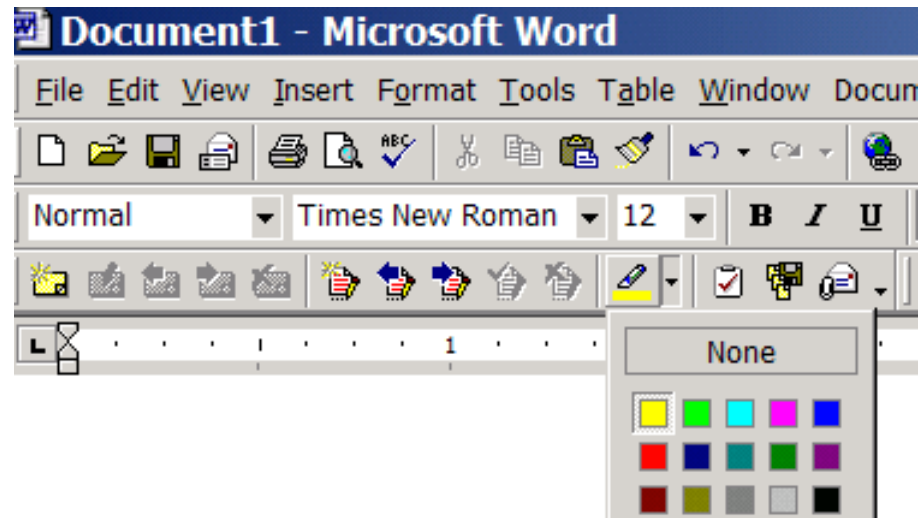

## Highlight Text that you want to be revised

My Life Goals

I learned that I can do want I want to and who I want to be. I want to play football until  $I_{\text{max}}$  sixty years old when I'm going to slow down. I will get married at the age 25 and I will get a home. At the age 62 I plan on getting a mansion and a jet and a limousine. I will not fell asleep in class. I will go get breakfast. I will try to grow up. I will read at home. I will not give up when things get hard.

### **Crossing out words**

Select the word you want to cross out

Format > Font >

Effects: **Strikethrough** 

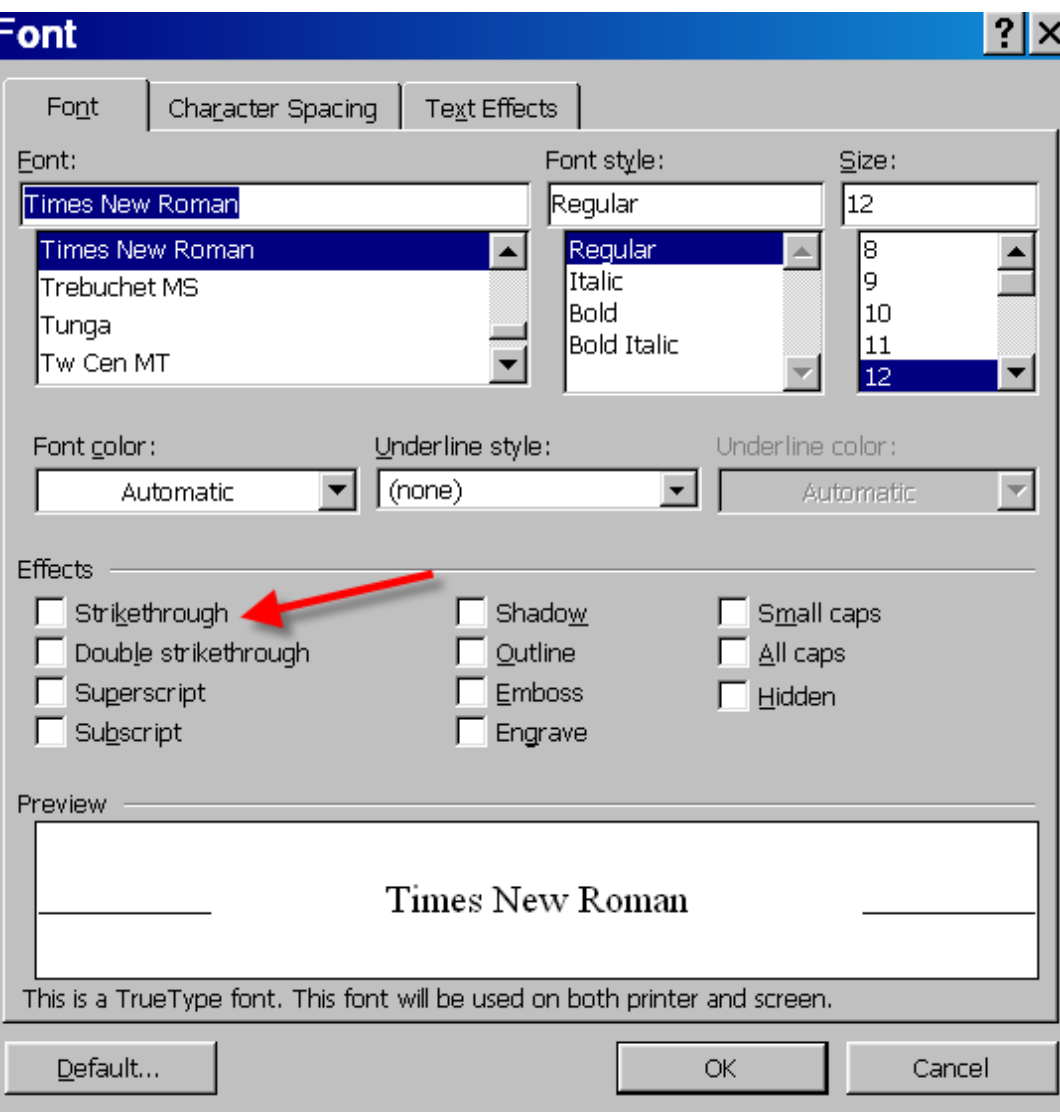

### **Comparing two documents:** Gives

students a side by side comparison.

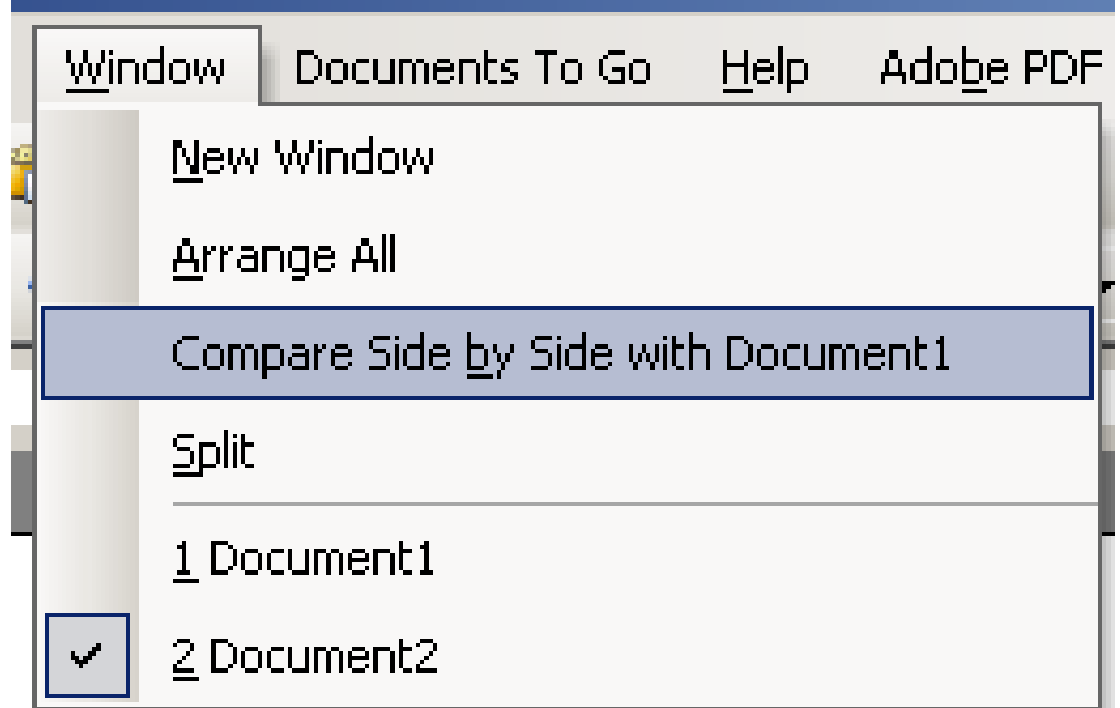

Be sure to have the two documents open.

Go to Window  $>$  Compare side by side

Use this to view a model paper, an edited version, or an outline

### **Comparing two documents, such as the original and the edited version**

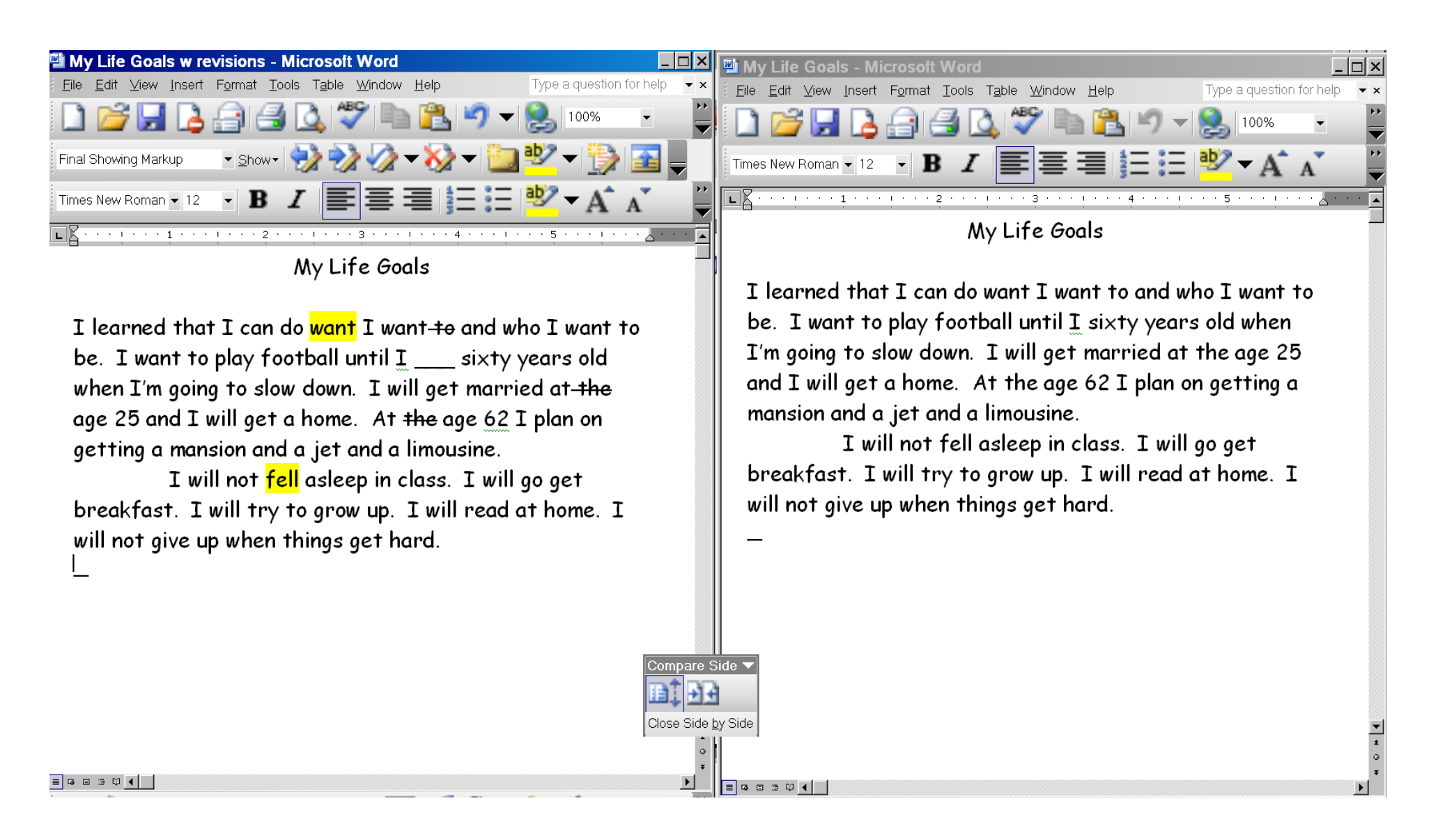

### Outline and draft

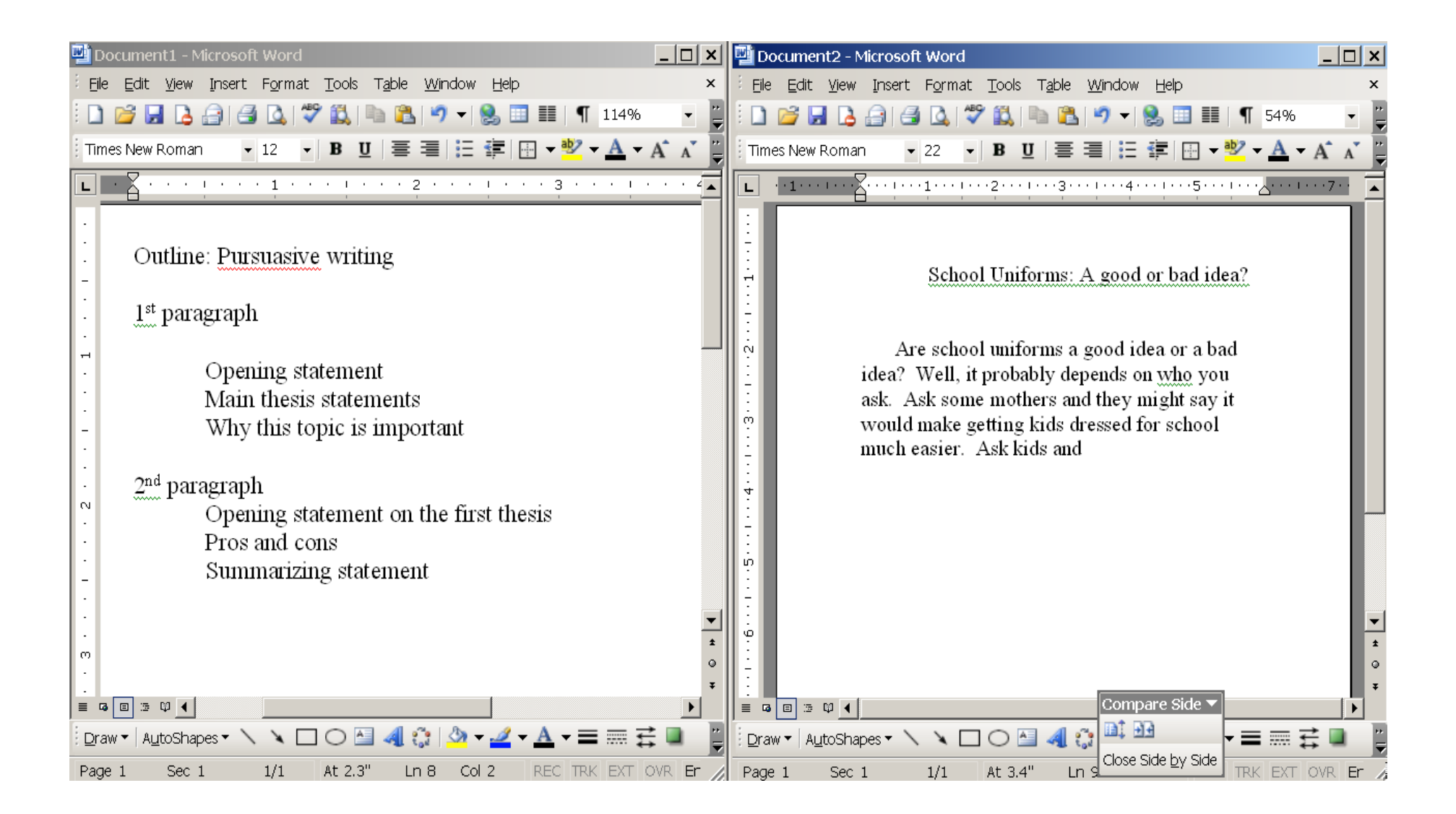

Helping students edit and revise

Inserting comments

## **Inserting comments to provide specific feedback**

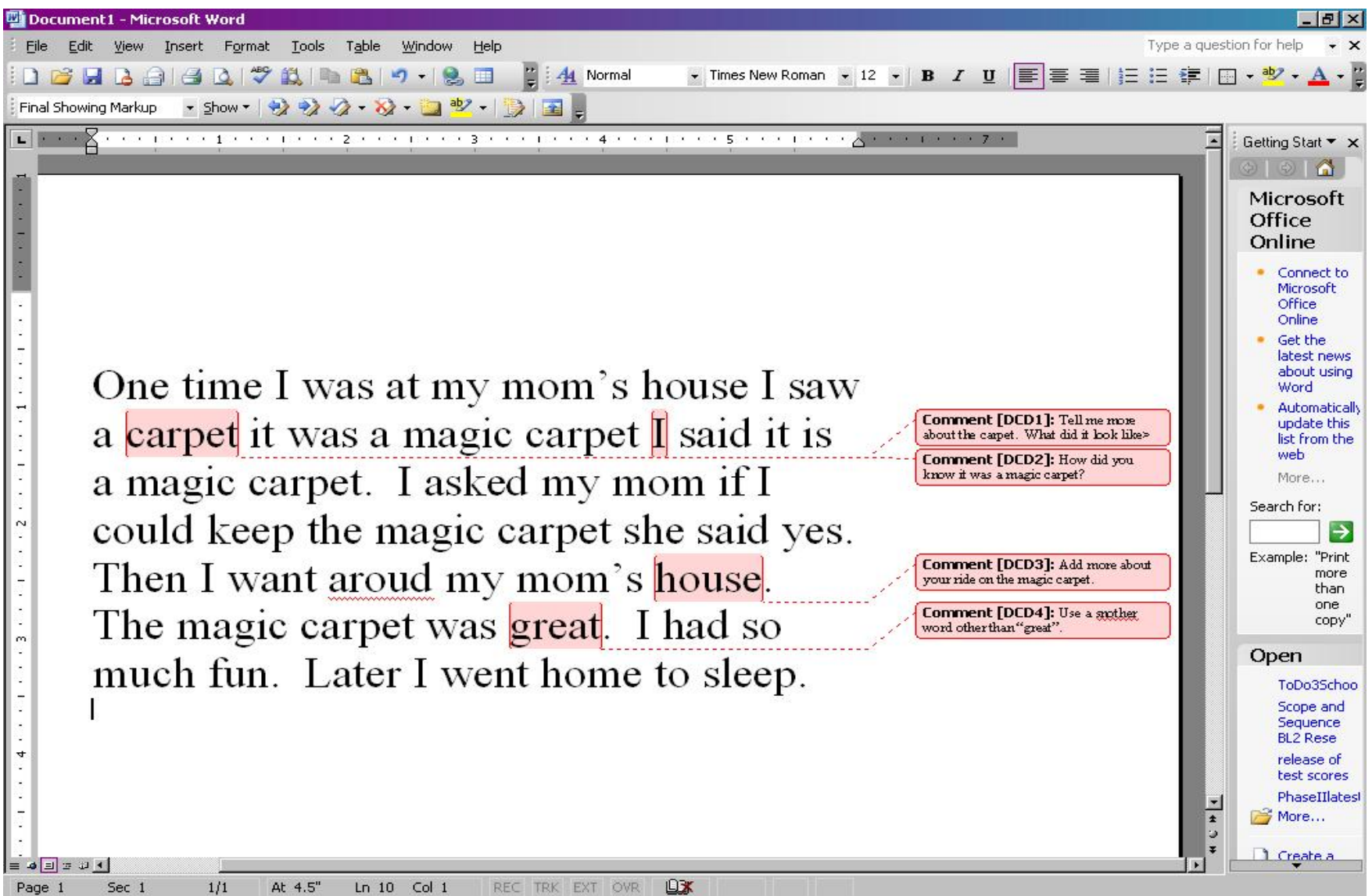

To see balloons, you usually\* need to be in a "Print Layout" view

On the main toolbar, go to View >Print Layout

\*Depends on the version of MS Word

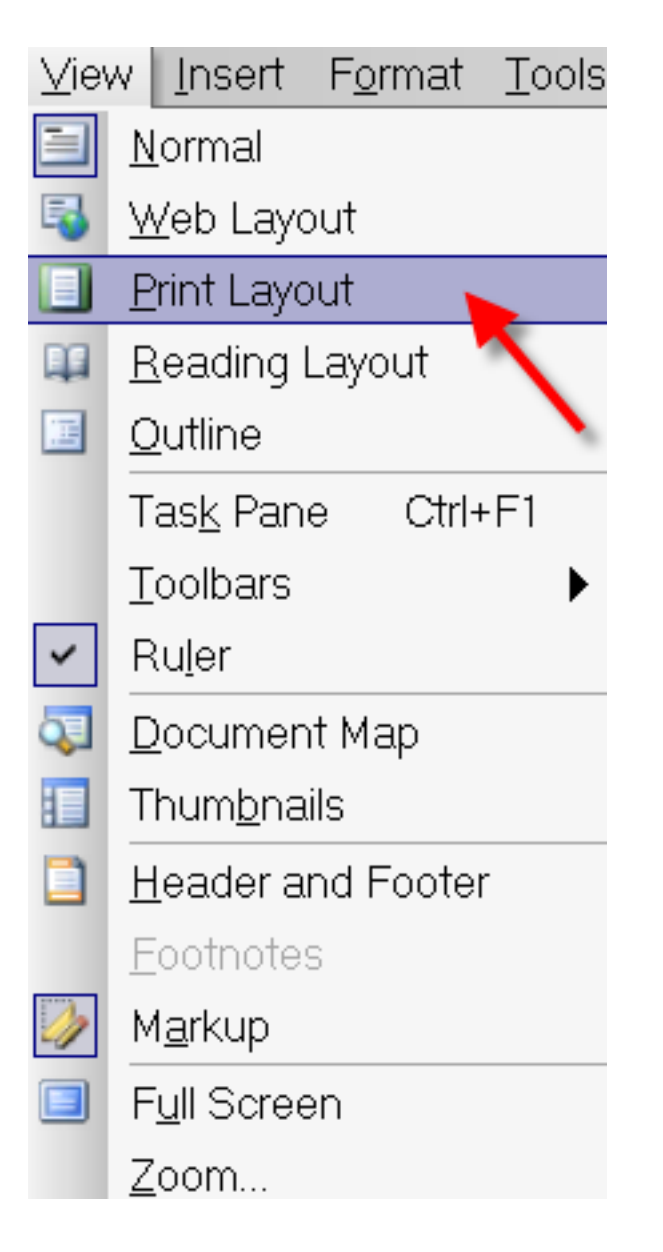

#### **To see just the balloons, you may need to go to Tools > Options > Track Changes> Use Balloons "Only for comments"**

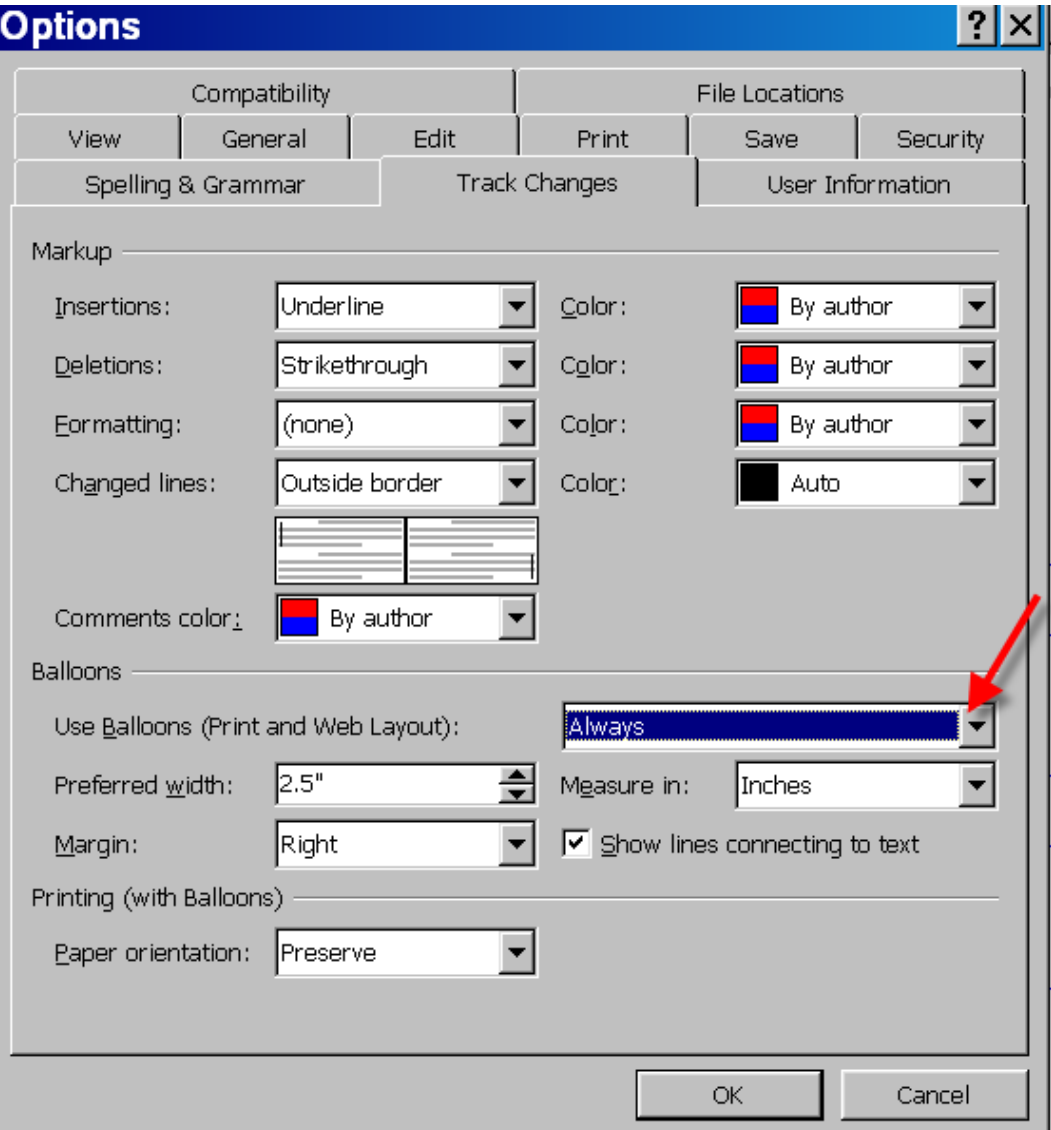

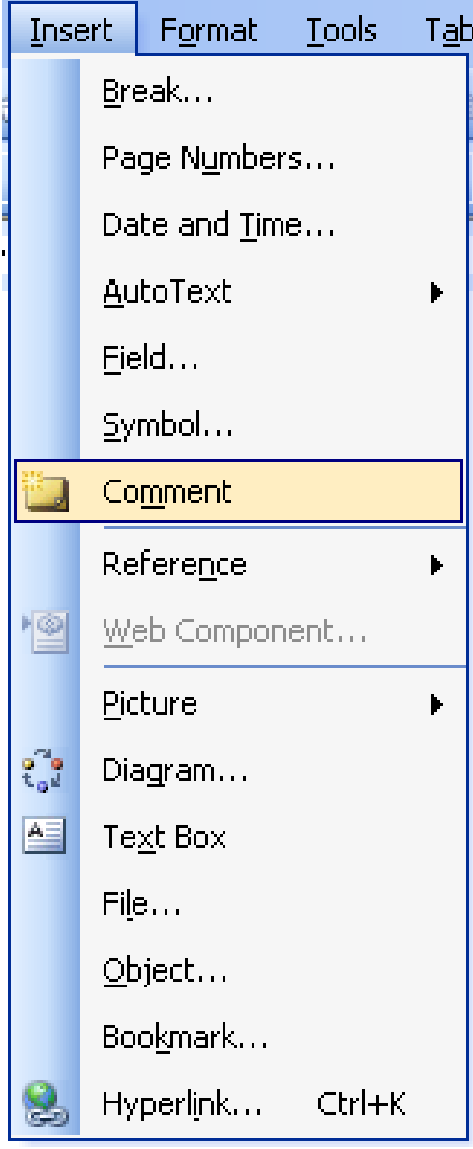

# **How to Insert Comments**

- Highlight text
- Insert > Comment
- Type your comment

Here is some text that requires a comment

**Comment [SE1]:** Type here

*To delete a comment, right click on the comment balloon and click on "delete comment"*

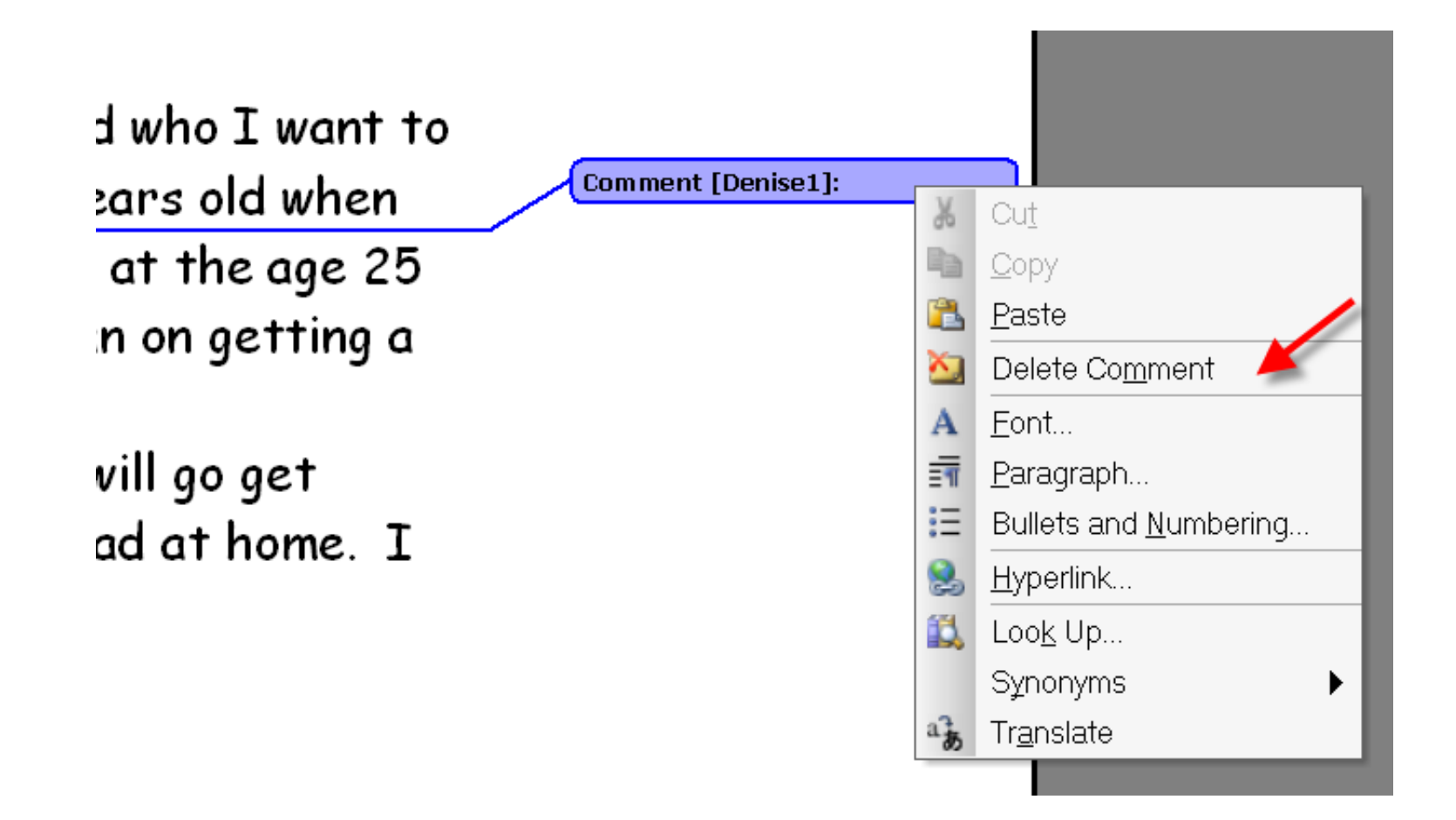

#### **To change the initials of the editor: Tools > Options > User information, and then change the name and initials.**

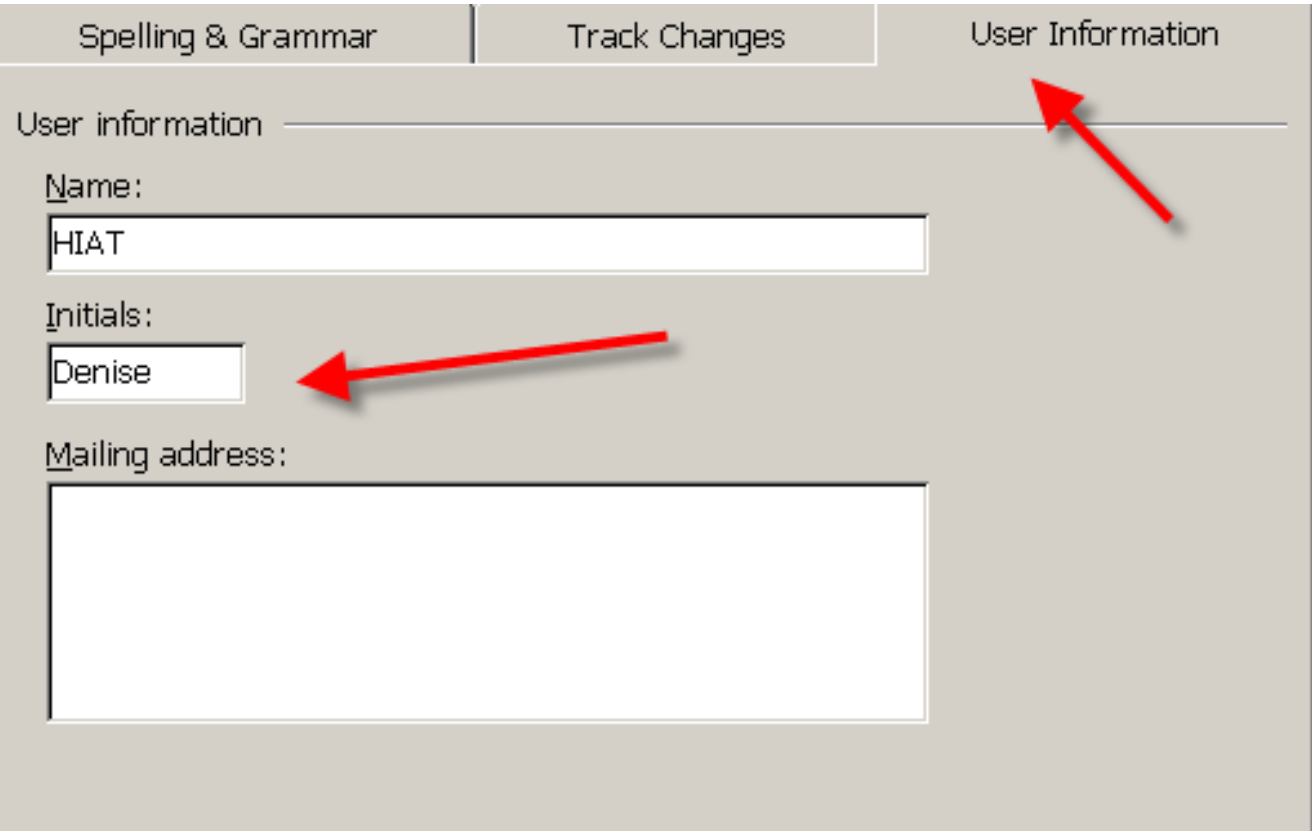

## Helping students edit and revise

### Using "Track Changes"

## Using Track Changes: Example

One time I was at my mom's house. I saw a carpet. It was a magic carpet. It said MAGIC CARPET on the tag. I said, "It is a magic carpet." I asked my mom if I could keep the magic carpet. Sshe said yes. Then I weant riding around my mom's house. Then I went riding around my backyard. The magic carpet was great. I had so much fun. Later I went home to sleep. I sure am lucky to have one!

 $\mathbb{R}$  and a properties of the set of the set of the set of the set of the set of the set  $\Delta$  .

#### **Check to be sure your Reviewing Toolbar is on. Go to View > Toolbars > Click on "Reviewing"**

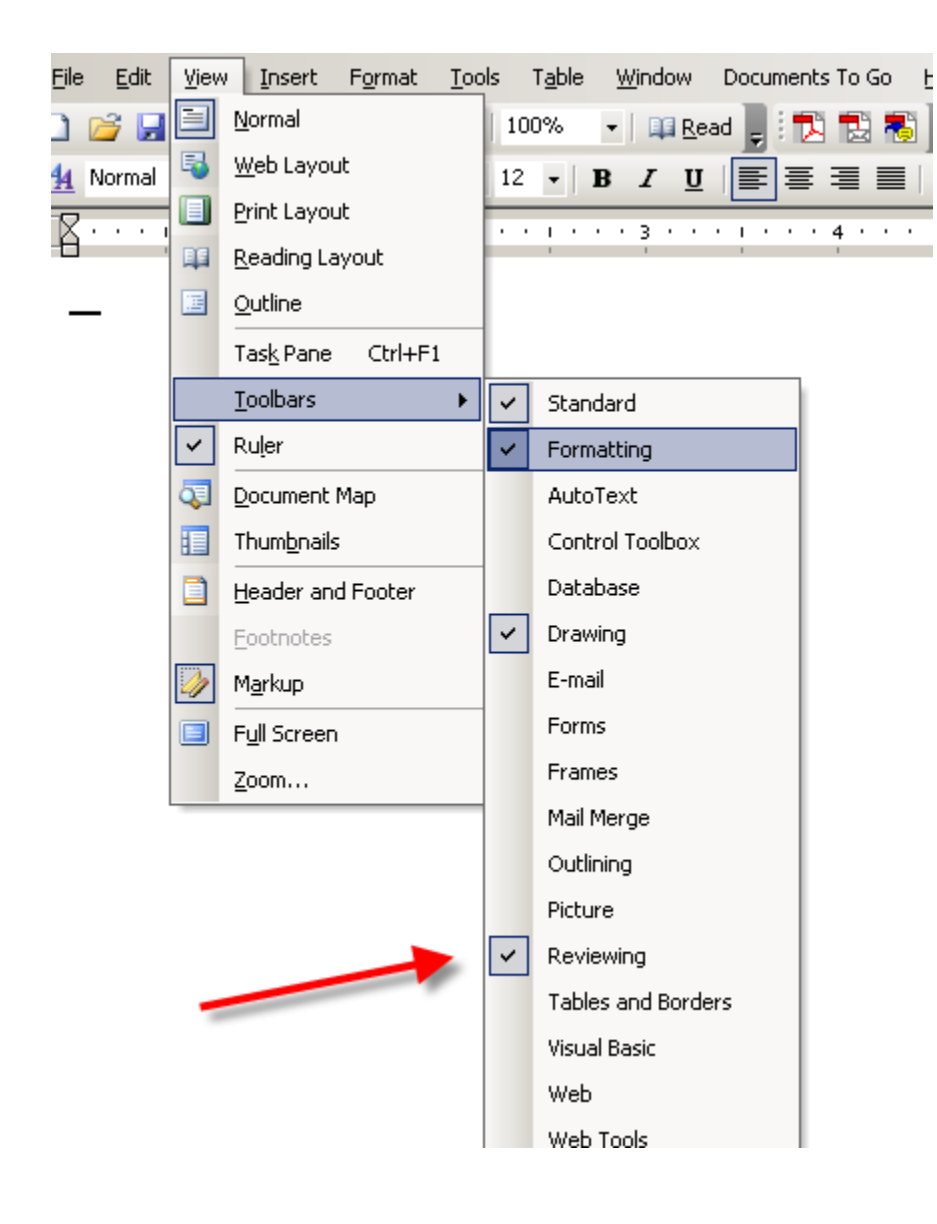

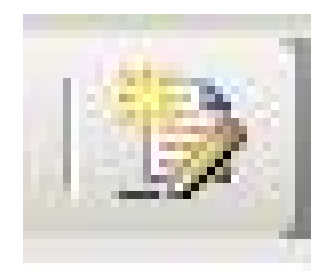

click on this icon to turn track changes on

#### **To change Track Change features, go to Tools > Options > Track changes (tab).**

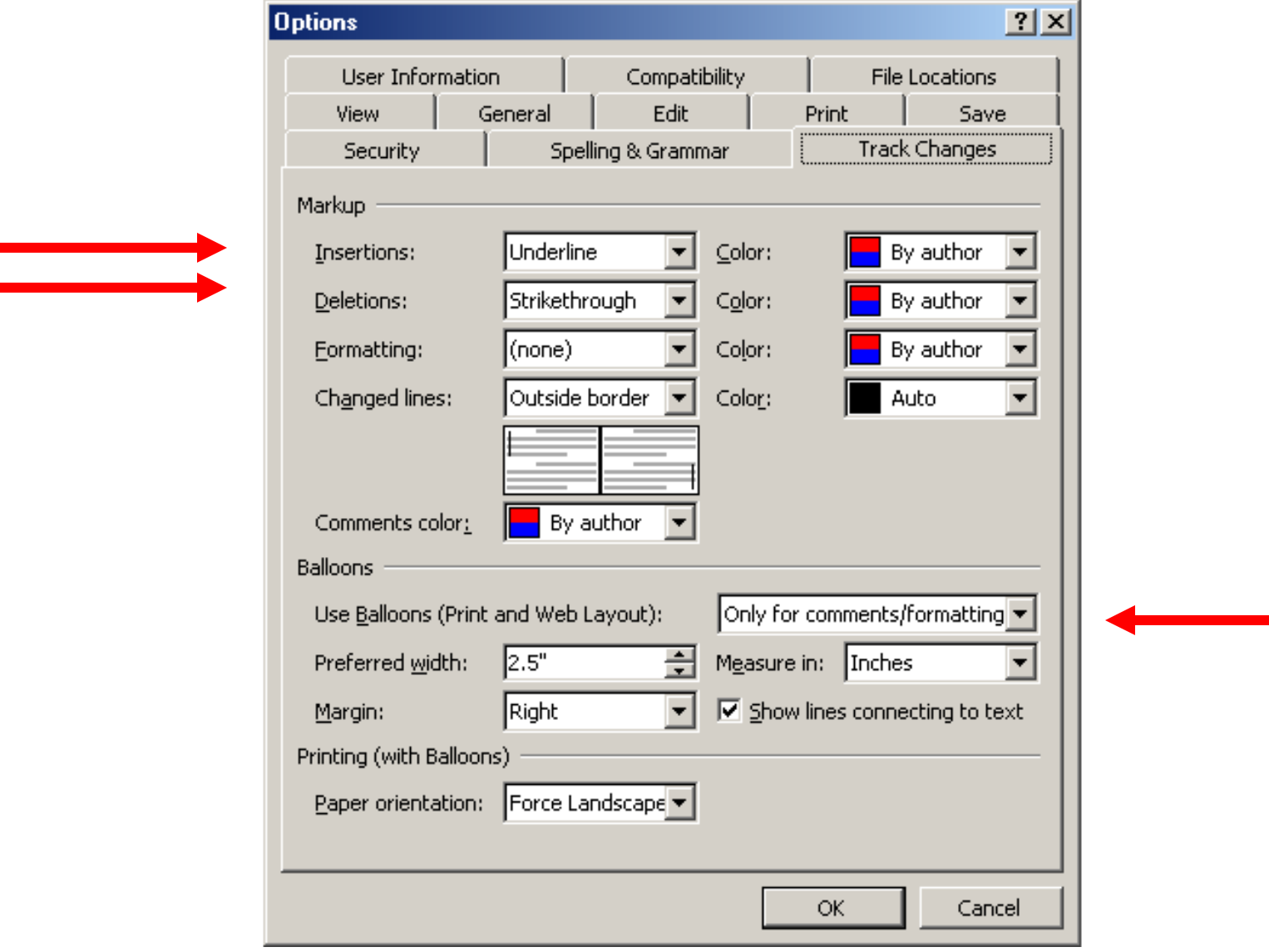

**To make sure the changes are visible within the text (and not in the comment balloons,) you will need to go to Tools > Options > Track Changes> Use Balloons "only for comments/formatting"**

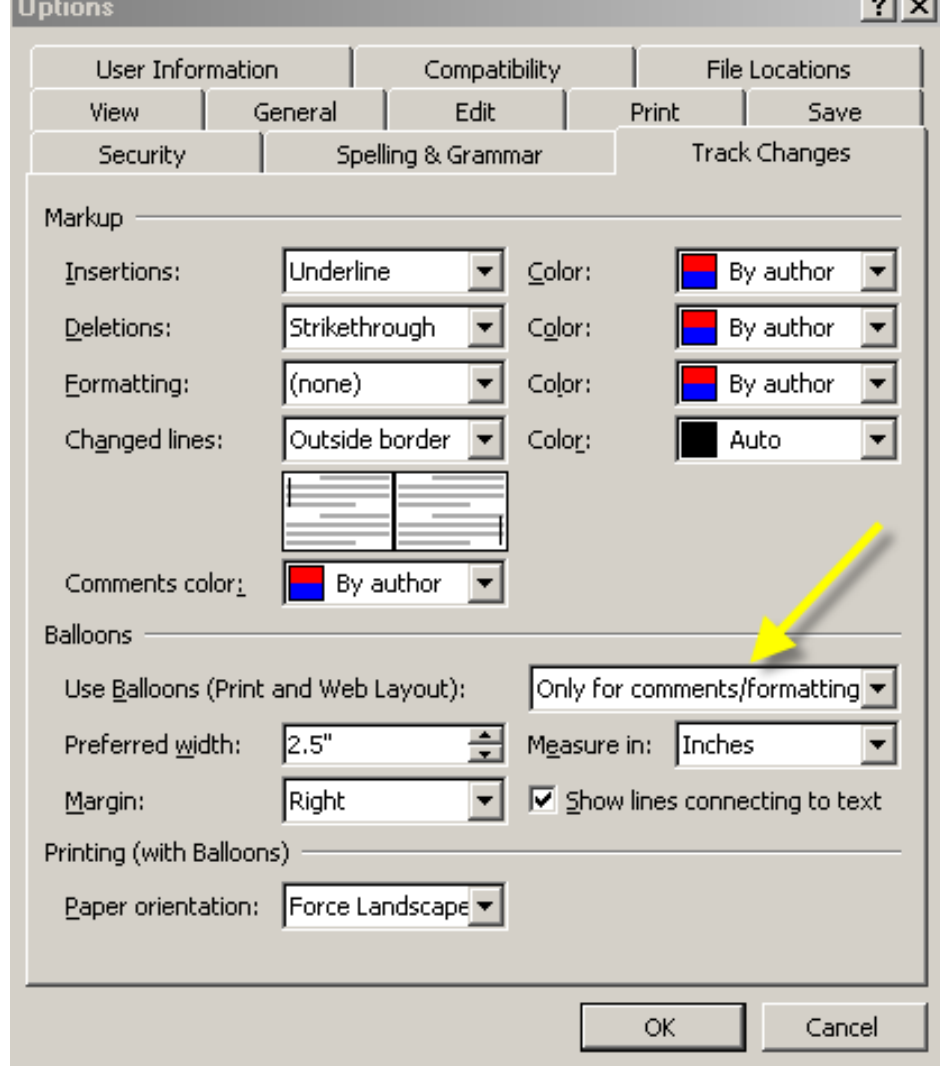

## Friendly feedback! Use Autoshapes to provide some postitive feedback. View > Toolbars > Drawing

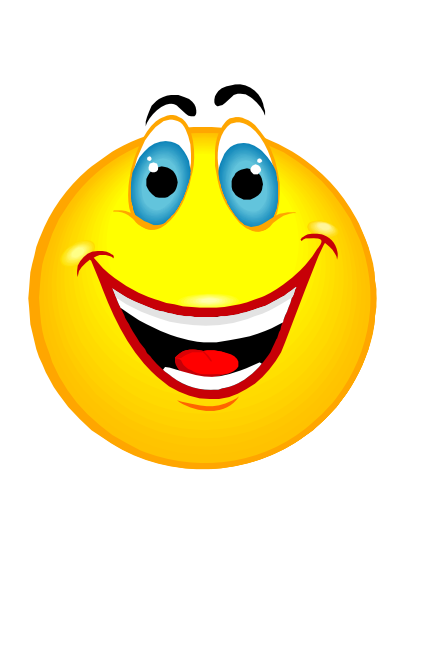

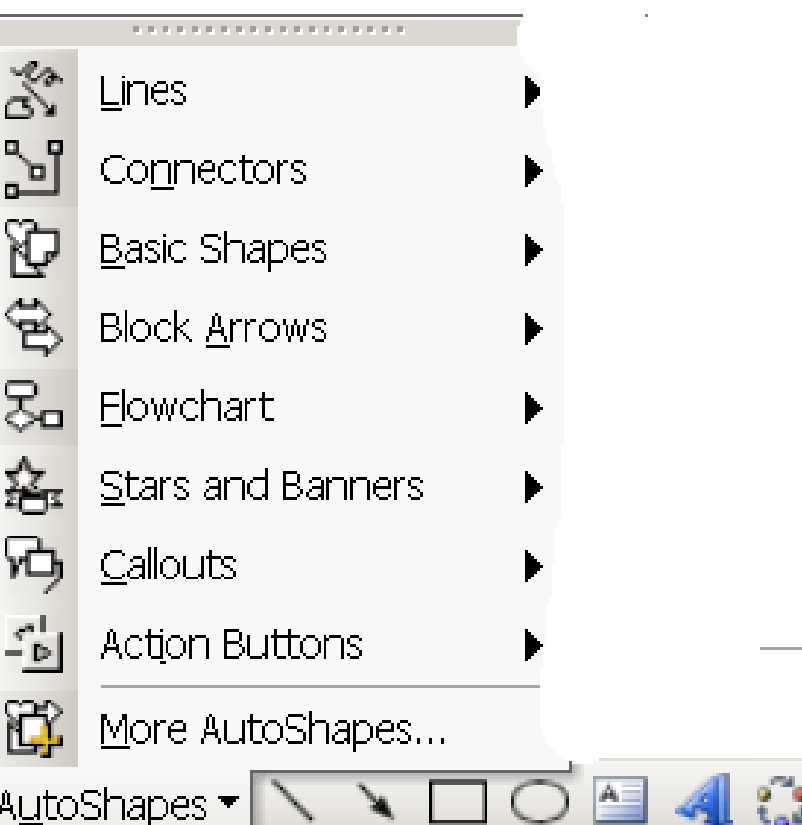

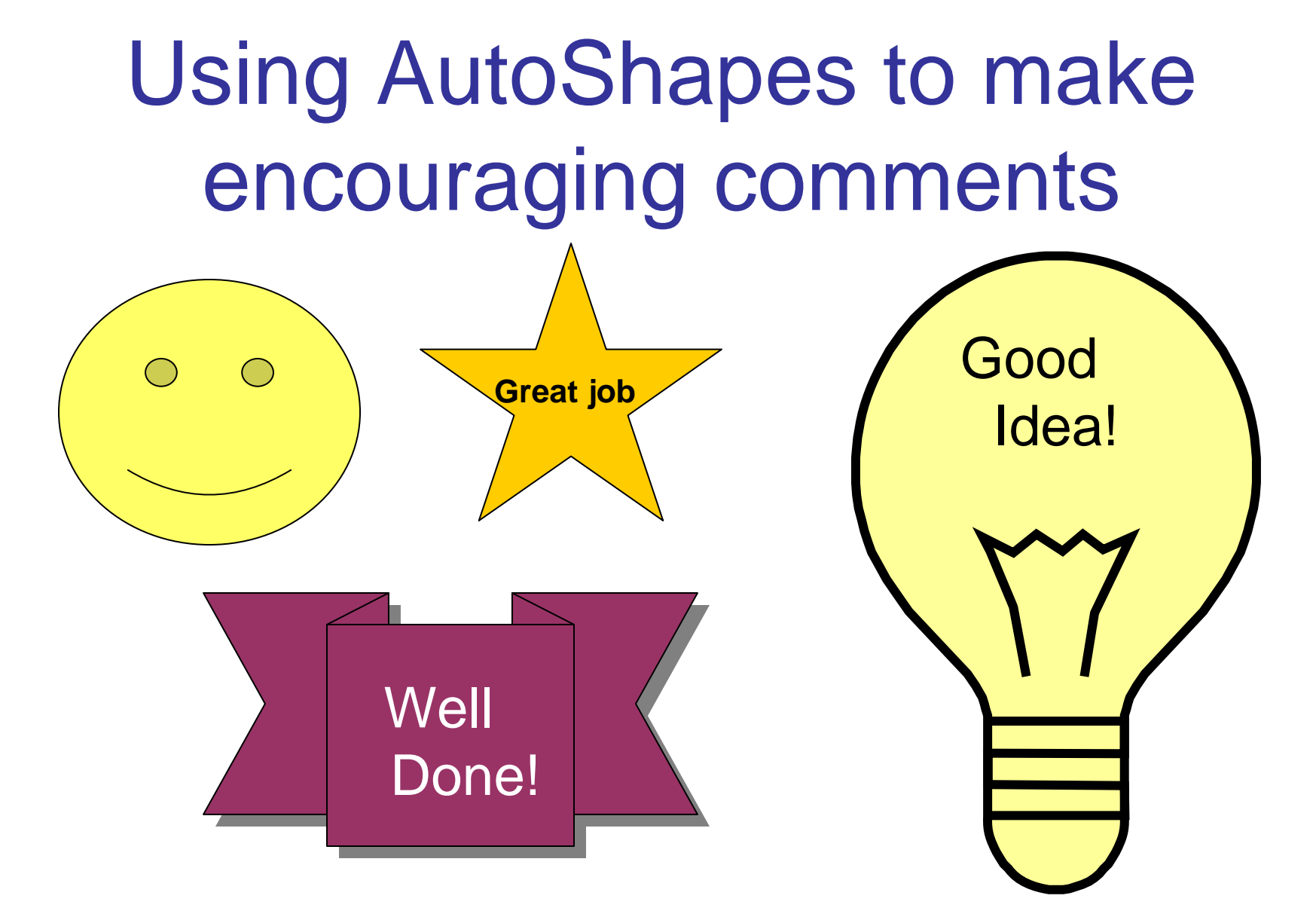

You will need to add a text box to some autoshapes in order to add text.

## Two more tips!

#### $\begin{bmatrix} 0 & 0 \\ 0 & 1 \end{bmatrix}$ Autoshapes and Audio comments

Insert Audio comments: Add the Voice Comment icon to your toolbar

#### View > Toolbars>Customize>Commands, Insert

Drag the Voice Comment to your Toolbar

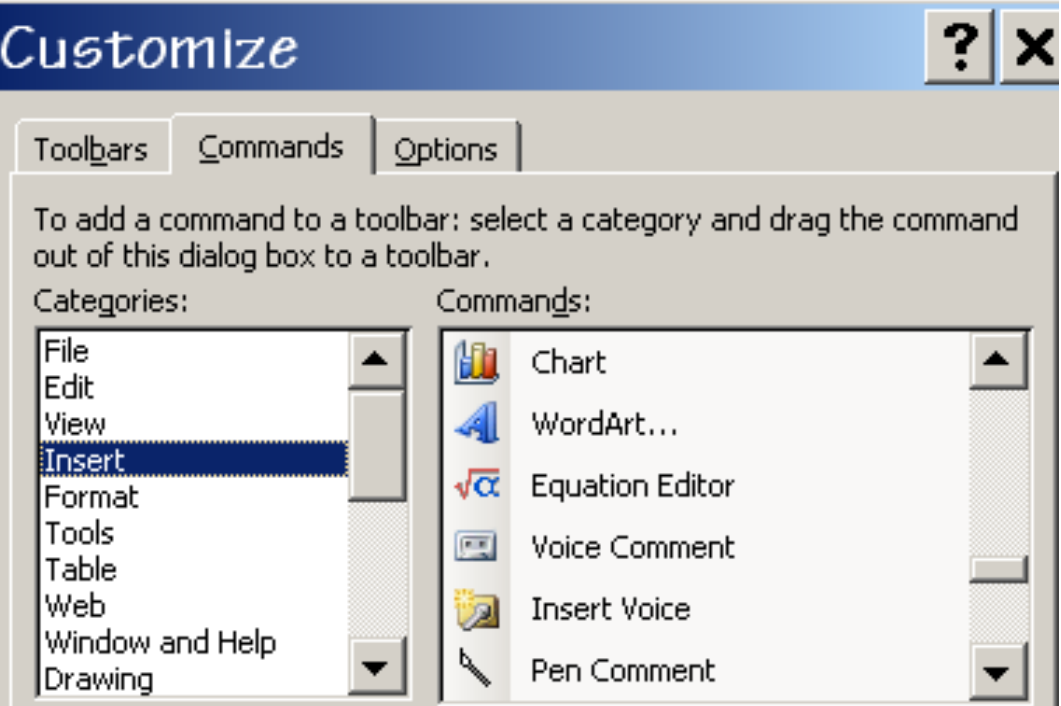

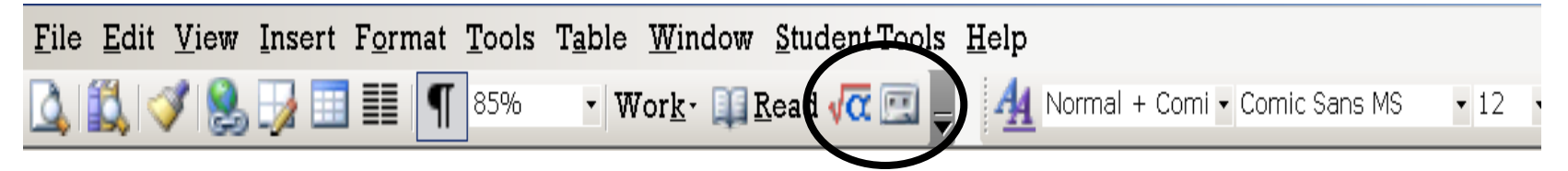

- Click on the Voice Comment icon and record your comment (You will need a built-in mic or one attached to your hard drive) .
- Close the window. Click on the megaphone to hear the comment

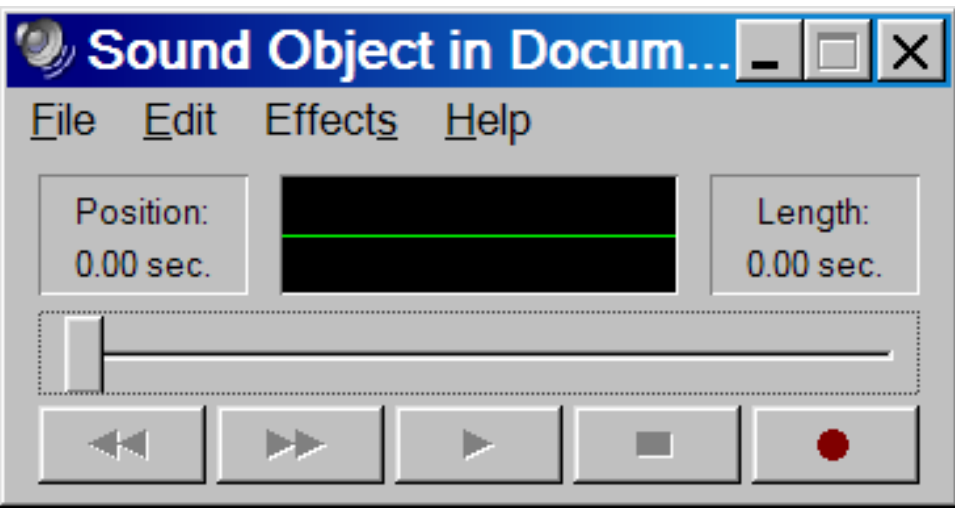

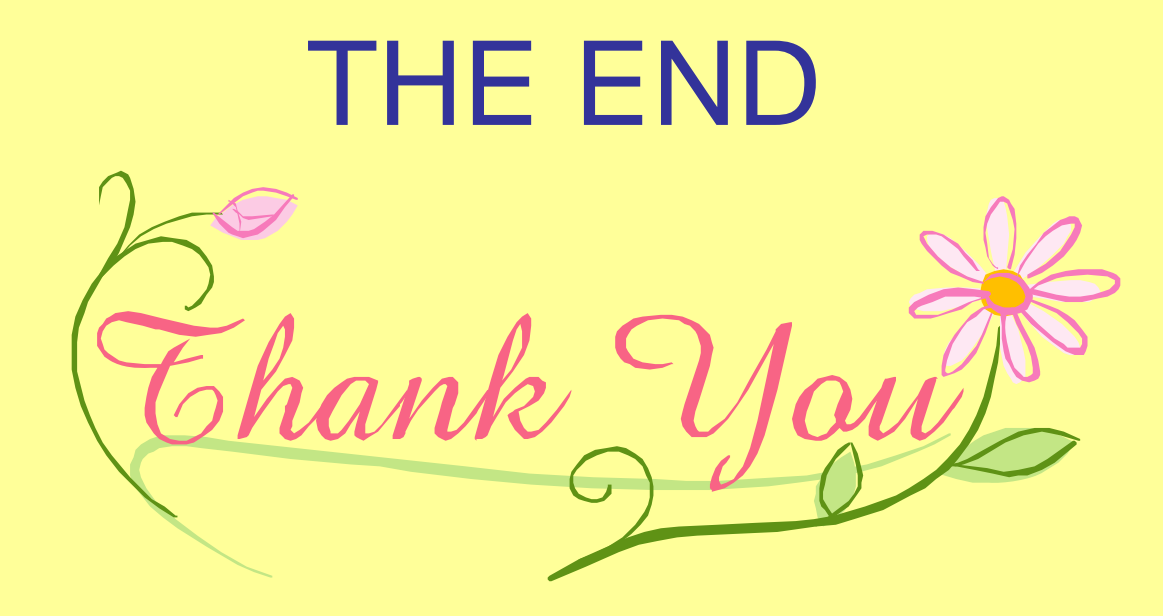

#### And we hope you find these Parent TIPS to be helpful.